# Series *MMC-203*

# Quick Start Guide 3-Axis Stepper Motor Controller

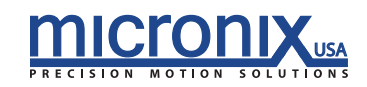

#### Table of Contents

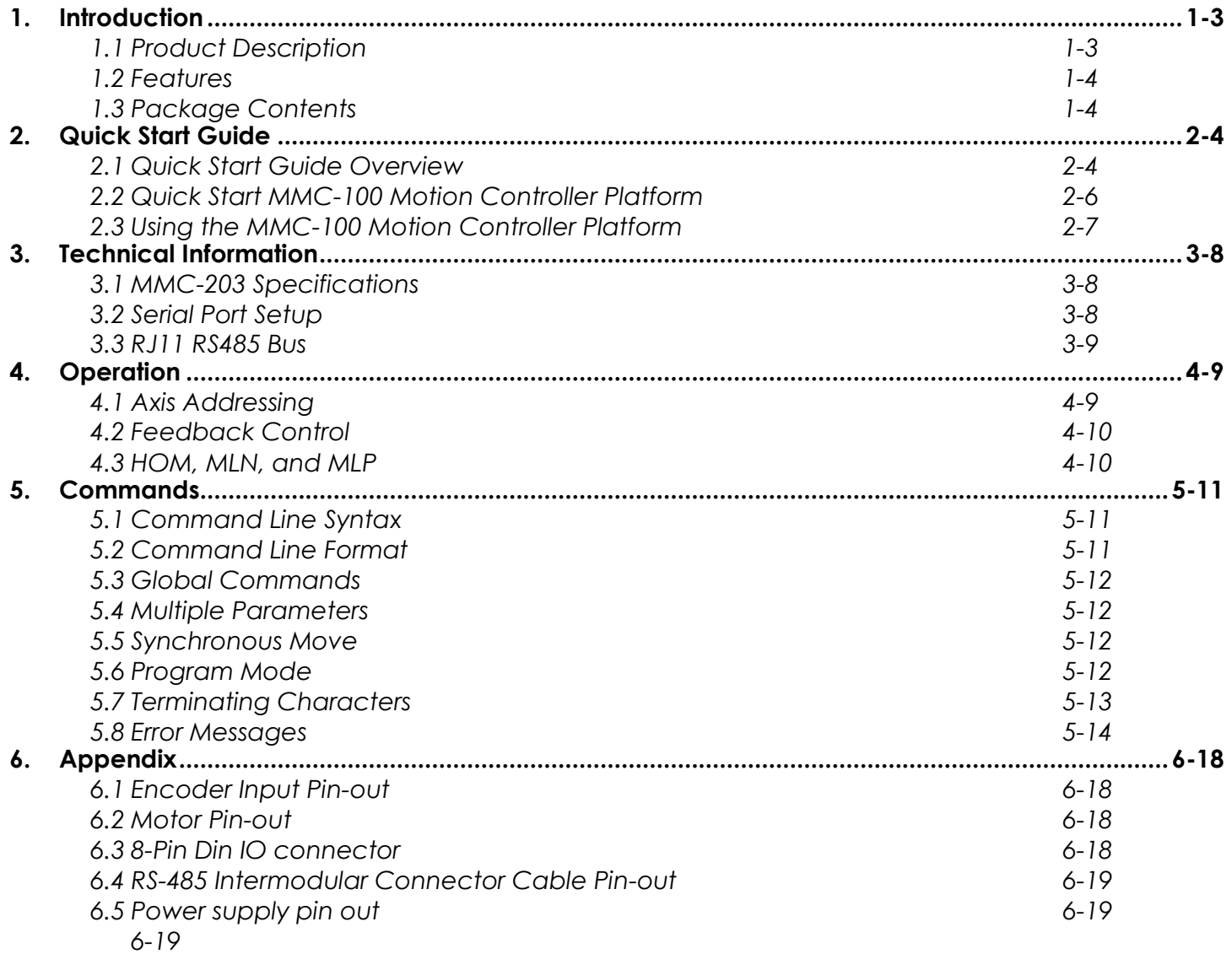

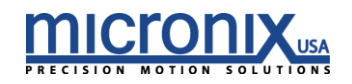

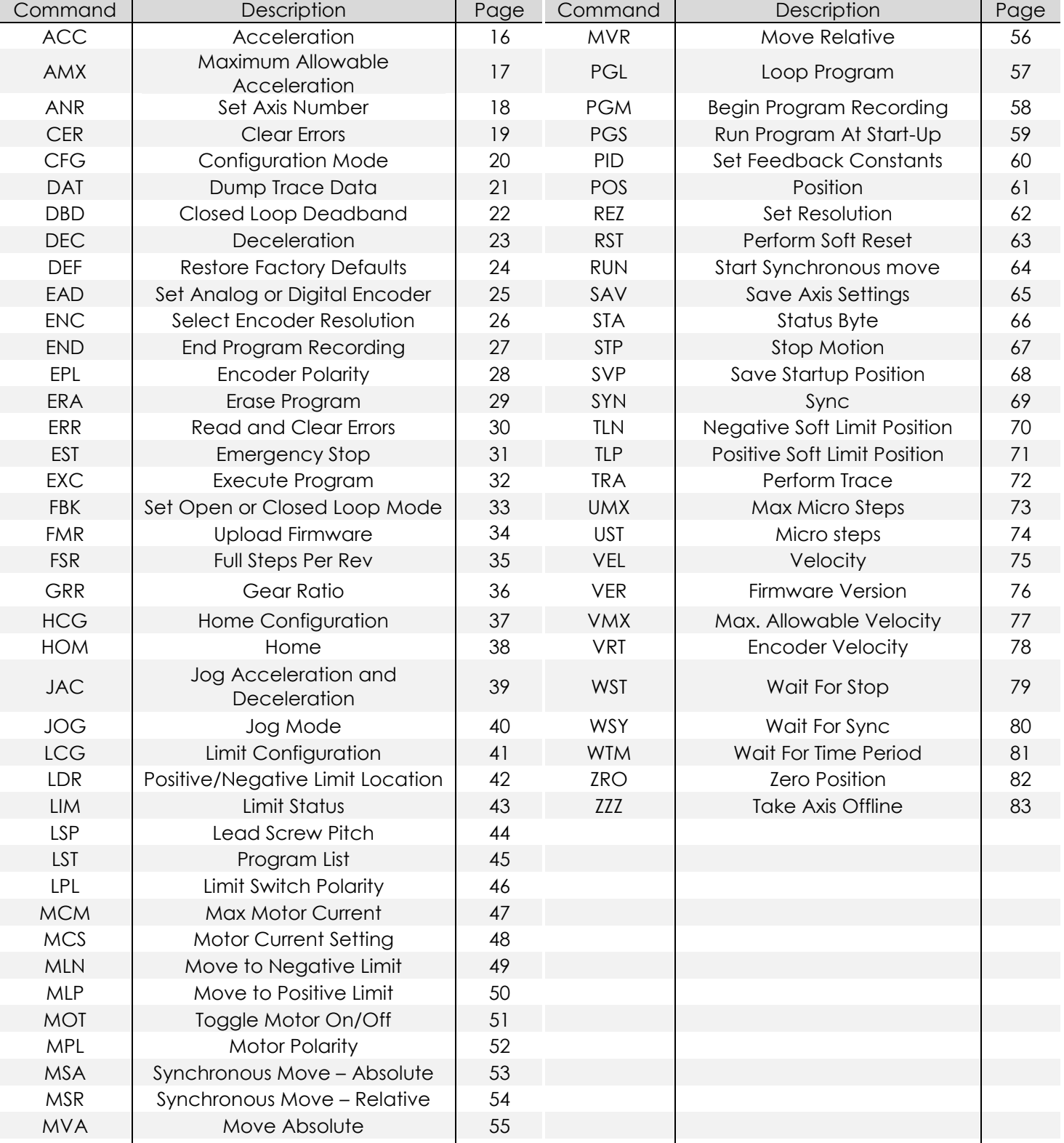

#### *Command Index*

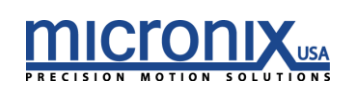

# <span id="page-3-0"></span>*1. Introduction*

# <span id="page-3-1"></span>*1.1 Product Description*

The MMC-203 is a high performance integrated stepper motor controller/driver designed to be used as a standalone 3 axis unit. The MMC-203 is capable of driving a 3 stepper motor with a resolution as fine as 2000 microsteps per fullstep in open loop. The closed loop resolution is dependent on the resolution of the encoder (typically 50 nm).

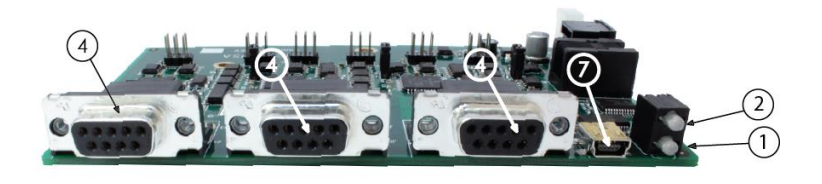

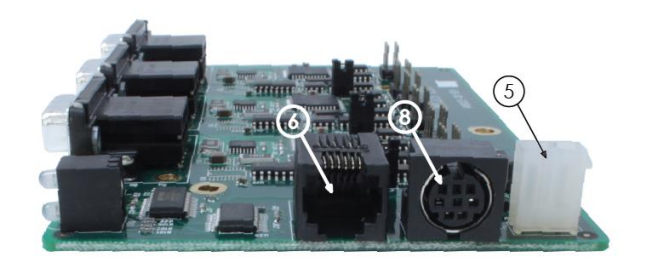

Open Loop MMC-203 shown

- 1. LED Error Indicator 1
	- a. Red An error has occurred
- 2. LED Addressing Indicator 2
	- a. Orange Stage is Unaddressed
	- b. Green Stage has an address and is ready
- 3. Encoder Input, Male D-Sub 9 Pin Connector
- 4. Motor/Axis Output, Female D-Sub 9-Pin Connector
- 5. Power Supply, +24VDC, Regulated
- 6. RS485 RJ11 Connector
- 7. USB Connector
- 8. I/O Connector

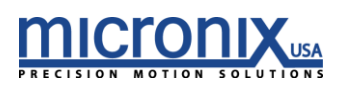

#### <span id="page-4-0"></span>*1.2 Features*

- Integrated controller/driver for stepper motors
- Open loop/closed loop operation
- Open loop resolution of 4096 Micro steps per full step\*
- Closed loop resolution dependent on the encoder (typically 50 nm)
- A quad B encoder feedback
- USB interface (one interface for up to 99 axes)
- Windows GUI and LabVIEW VI

#### <span id="page-4-1"></span>*1.3 Package Contents*

If product is damaged or there are missing components, contact MICRONIX USA immediately. Do not discard product packaging in case of return shipment.

Package Contents:

- MMC-203 Controller
- User Manual
- Supplemental CD
- Power Cable

# <span id="page-4-2"></span>*2. Quick Start Guide*

#### <span id="page-4-3"></span>*2.1 Quick Start Guide Overview*

The following Quick Start Guide is intended to provide a basic set-up of the MMC-203 in the least amount of time. The following paragraphs will provide a walkthrough of the steps needed to set-up the controller and verify that the system is working correctly.

- 1. Install Drivers
	- a. To ensure correct communication between the module and PC, install the proper drivers onto the communicating computer prior to connecting the MMC-203.
	- b. The drivers may be found on the supplemental installation CD or can be downloaded from:<http://www.ftdichip.com/Drivers/VCP.htm>
- 2. Connect Motion Devices
	- a. A single MMC-203 controller is capable of driving one stepper motor in either open or closed loop.
	- b. Connect the male D-sub 9-pin stepper motor cable to the Motor/Axis Input (as shown in the *Product Description*).
	- c. If applicable, connect the female D-sub 9-pin closed loop feedback cable to the Encoder Input.

\*This value is theoretical actual value with vary depending on the attached stepper motor.

3. Connect Module/Stack to PC

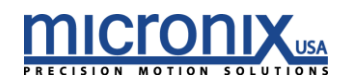

- a. Use the supplied Mini USB to USB cable to connect the MMC-203 controller to the communicating PC. Only one USB cable is required per module/stack.
- 4. Power Up Controller
	- a. Connect the controller to a 24V, regulated power supply with the correct amperage rating.
	- b. Each MMC-203 requires 1A. If powering a stack; add up the amperage requirements of the individual controllers to determine the necessary power supply for the stack.
- 5. Check COM Port
	- a. It is necessary to note the COM Port assigned to the MMC-203 when connecting to a PC.
		- i. In Windows Vista Open the Device Manager:
			- 1 Windows Logo (in the bottom left corner by default)
			- 2 Control Panel
			- 3 Device Manager
		- ii. In Window XP Open Device Manager:
			- 1 Start (in the bottom left corner by default)
			- 2 Control Panel
			- 3 System
			- 4 select the Hardware tab
			- 5 Click the device manager button
		- iii. In Windows 7 Open the Device Manager:
	- b. After powering up the controller (Step 4), note the USB Serial Port assigned. See the figure below showing a snapshot of the Device Manager window:

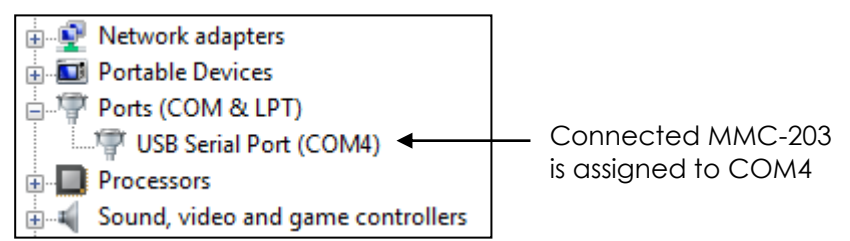

- 6. Continue to Quick Start MMC-100 Motion Controller Platform
	- a. The following section will help you get running with the MMC-100 Motion Controller Platform program.

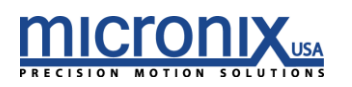

#### <span id="page-6-0"></span>*2.2 Quick Start MMC-100 Motion Controller Platform*

The following Quick Start Guide is intended to provide a basic set-up of the MMC-100 MCP program. The MMC-203 can be run with the MMC-100 MCP though some commands will not show up in the settings tab; you will be able to access the full functionality of the MMC-203 with the MMC-100 MCP. The following paragraphs will provide a walkthrough of the steps needed to install the program and verify that the system is working correctly.

- **1.** Pre-Installation
	- a. This guide assumes you have already run through the previous Quick Start guide and that the controller is on and connected to a Com port on your computer. Please verify that this is true.
	- b. You will need the .NET Framework 4.0. If you are unsure if you have the .NET Framework 4.0 follow these steps.
		- i. Open the start menu (windows icon if using Vista).
		- ii. Open the Control Panel
		- iii. Open "Add or Remove Programs" ("Programs and Features" if using Vista)
		- iv. Scroll through the list and find "Microsoft .NET Framework" If it is 4.0 skip to step-2. Otherwise continue with step c.
	- c. To install the .NET Framework 4.0 you will need a connection to the internet.
		- i. Navigate to this site: [http://www.microsoft.com/downloads/details.aspx?FamilyID=9cfb2d5](http://www.microsoft.com/downloads/details.aspx?FamilyID=9cfb2d51-5ff4-4491-b0e5-b386f32c0992&displaylang=en) [1-5ff4-4491-b0e5-b386f32c0992&displaylang=en](http://www.microsoft.com/downloads/details.aspx?FamilyID=9cfb2d51-5ff4-4491-b0e5-b386f32c0992&displaylang=en)
		- ii. Download and run the web installer
		- iii. At the conclusion of this install you will be asked to restart your computer. Do this now.
- **2.** Install
	- a. To install the MMC-203 motion controller platform double click the setup.exe file on the supplied CD and follow the on screen instructions.
- **3.** Run
	- a. The installer placed a start menu short-cut to the MMC-100 MCP program. Make sure that your MMC-203 is connected to your computer, powered on, and connected to a valid COM port as discussed in section 2.1
	- b. Open the start menu (or windows icon for vista)
	- c. Open the 'all programs' tab
	- d. Open the MICRONIX USA folder
	- e. Run the MMC-100 MCP program

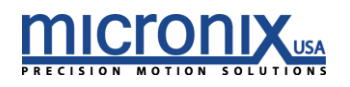

#### <span id="page-7-0"></span>*2.3 Using the MMC-100 Motion Controller Platform*

In the Quick Start Guide Overview you connected your MMC-203 to your computer. In the Quick Start MMC-203 Motion Controller Platform you installed and ran the MMC-100 MCP software. This section will describe the capabilities of the MMC-100 MCP program and give you a brief understanding of how to use it.

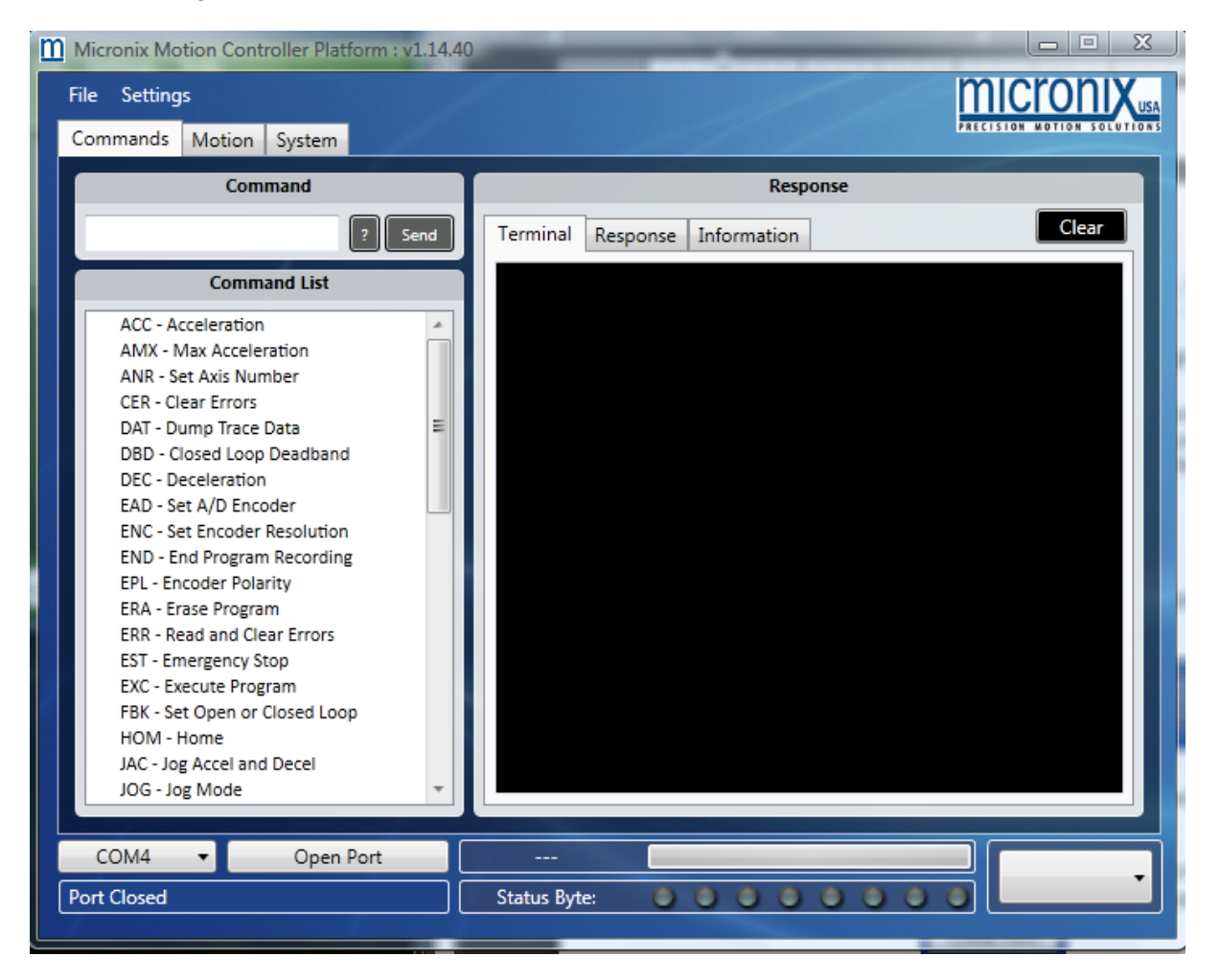

**1.** Port Control – The picture below depicts the program when the Port has been opened

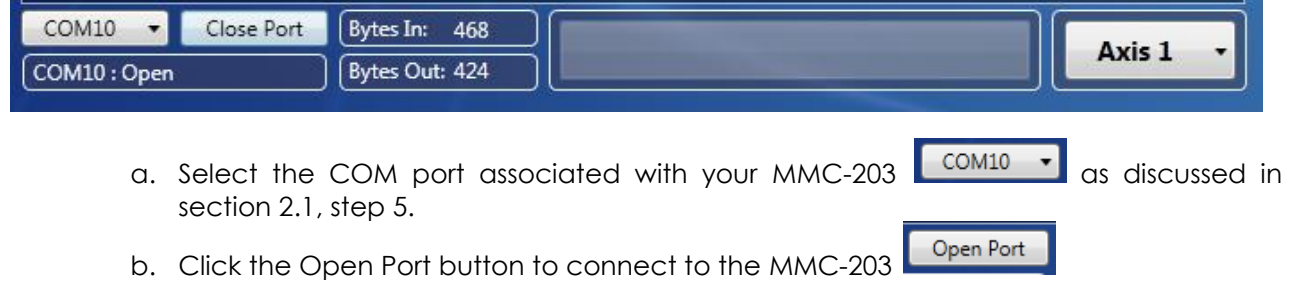

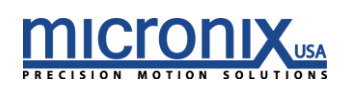

- i. This button should change giving you the option to close the port Close Port
- c. The Port field should change to indicate the Port is Open

 $\vert$  COM10 : Open and the terminal should populate with some information about the system and then turn blank. You are now ready to start moving a stage with your MMC-203. For more information about this program see the MMC-100 MCP program guide.

- **2.** More information more information about the MMC-100 MCP can be found in the MMC-100 MCP program guide.
- <span id="page-8-0"></span>*3. Technical Information*
	- *3.1 MMC-203 Specifications*

<span id="page-8-1"></span>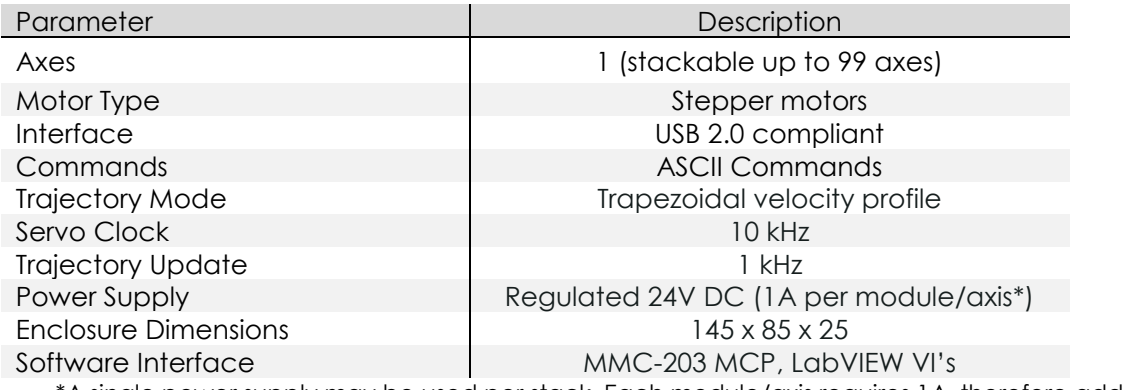

\*A single power supply may be used per stack. Each module/axis requires 1A, therefore add up Individual module amperages to determine the power supply amperage requirement.

#### <span id="page-8-2"></span>*3.2 Serial Port Setup*

If the MMC-203 is not automatically recognized by your computer, you will have to first install the FTDI interface drivers before communicating with the controller. The drivers are supplied on the supplemental CD under the folder *MMC-203 Drivers* or can be downloaded from:

<http://www.ftdichip.com/Drivers/VCP.htm>

Below are the virtual RS-232 configuration settings necessary for correct communication setup:

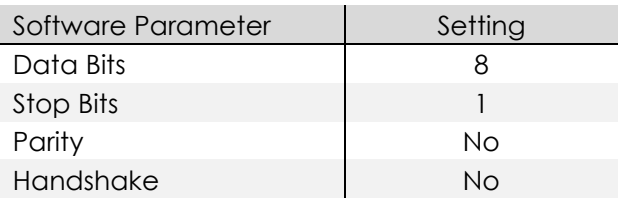

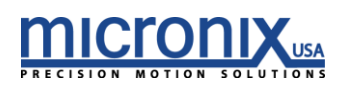

Baud rate  $\overline{1}$  38400

#### <span id="page-9-0"></span>*3.3 RJ11 RS485 Bus*

The RS485 Intermodular RJ11 connector connects directly to the same Serial bus as the FTDI interface above. The RS485 line needs a terminating resistor of  $22k\Omega$  or higher. This connector can be used to communicate with the MMC-100 in the place of the USB connection. For more on the RS-485 Intermodular RJ11 connector see the Appendix 6.4.

# <span id="page-9-1"></span>*4. Operation*

#### <span id="page-9-2"></span>*4.1 Axis Addressing*

Auto Addressing is the default method of assigning axis numbers on start up. Controllers are automatically assigned axis numbers on every power up, starting with axis 1 and increasing consecutively until reaching axis 99.

Manual axis numbers may be assigned to a unique controller using the ANR Command. This overrides Auto Addressing, as the controller stores the axis number until reassigned or reset back to Auto Addressing. In the case of having a mix of manually assigned and auto addressed controllers, the Auto Addressed axis numbers increase consecutively after each manually assigned axis in the stack. For example; in a stack of 5 controllers with the third controller manually assigned to axis 10, the axis numbers will read: 1, 2, 10, 11, 12

If two controllers are accidentally assigned the same axis number, use a global command to reset all controllers back to Auto Addressing.

The figures shown below illustrate axis numbers for a 5 module stack with Auto Addressing assigned. Axis 1 is noted and shown in grey.

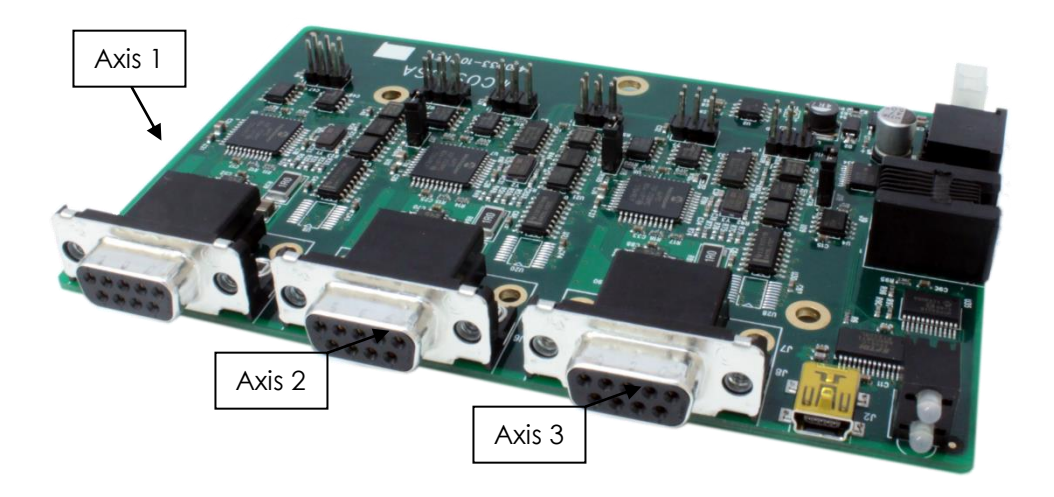

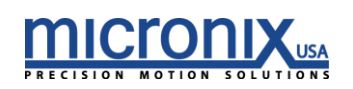

#### <span id="page-10-0"></span>*4.2 Feedback Control*

The MMC-203 has four different movement modes of operation. When executing a move command, the controller will drive a stage differently when set to different modes. The FBK command is used to switch between these modes.

The first mode (nFBK0) is a traditional Open Loop. It follows a standard trapezoidal velocity characteristic. It bases the transition between acceleration, constant velocity and deceleration on the resolution settings (nREZx) or the distance it travels in one pulse. This is entirely theoretical and does not guarantee a set trajectory or end point.

The third mode (nFBK2) is a version of closed loop; meaning it takes position data from an attached encoder and uses it to ensure that it stops at the desired position. In this mode the controller runs in the second open loop mode (nFBK1) until it reaches the deceleration point. At this point it constantly reads from encoder and corrects its position to arrive at the correct position. This, unlike the first two modes can guarantee position within the specified deadband (DBN Command). However, this mode cannot guarantee a known trajectory.

The fourth mode (nFBK3) is a more traditional closed loop. The controller will constantly try to achieve an ideal trapezoidal velocity characteristic. Like the previous mode it too can guarantee position final within the specified deadband.

#### <span id="page-10-1"></span>*4.3 HOM, MLN, and MLP*

The HOM command all requires the attached stage to have an encoder. The MLN and MLP commands require either an attached encoder, or limit switches. HCG, LCG, LDR and LPL are all commands that affect the operation of either HOM or MLN and MLP. The HOM command will move negative direction by default. This can be changed using the HCG command. If the stage is above the index, it will move until it reaches the index then move a predetermined distance out of the index in the negative direction. The stage will then travel in the positive direction at a slower speed stopping at the edge of the index. If the stage is below the index it will move until it reaches a hard limit or the maximum travel. It then reverses direction and proceeds until it reaches the index. It will then travel a predetermined distance out of the index in the negative direction and finally travel toward the index at a slower velocity finally resting on the edge of the index. The HOM command will always home to the negative side of the limit.

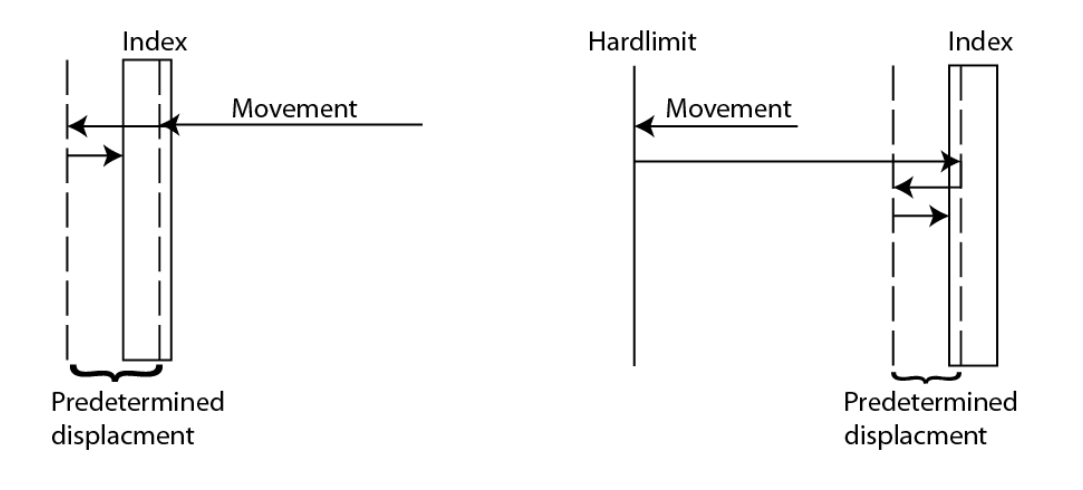

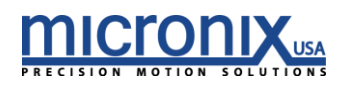

<span id="page-11-0"></span>*5. Commands*

<span id="page-11-1"></span>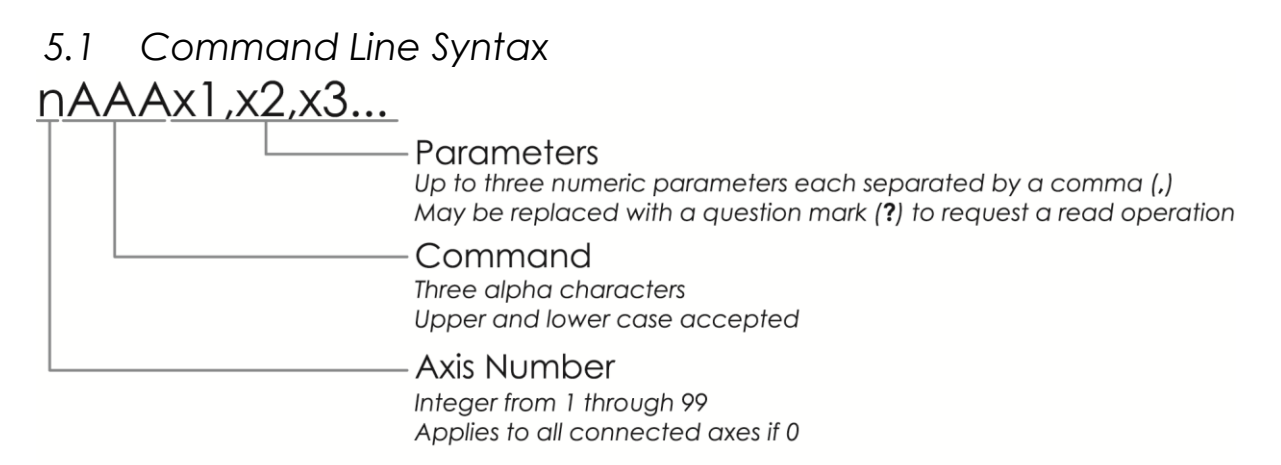

There are three components to every command prompt. The first is the "Axis Number" which designates which controller, or axis, will receive the command. If the "Axis Number" is 0, then the command will be sent globally to all connected controllers. It is possible to connect up to 99 controllers; therefore the "Axis Number" will be an integer value from 0 through 99.

The second component is the "Command", which is always comprised of three letters. Each command is outlined, along with its corresponding parameters, in the *Command Description* section 5.9 of this manual.

The third and final component is the "Parameter". This portion is command dependent, meaning that the parameter value will change depending on the specific requirements of the "Command". Where applicable, a question mark (?) may be substituted to initiate a read operation which will return information regarding the particular command. There may be up to three separate parameters for a particular command, each parameter value is separated by a comma (,).

All white space (spaces and tabs) are ignored in the command format. The following are examples of equivalent commands:

```
4DBD13,45
4 DBD 13 , 45
```
## <span id="page-11-2"></span>*5.2 Command Line Format*

Commands are first executed in the order that they are input, then line by line. This means that two commands on the same line are executed significantly closer to each other than if they were on two separate lines. Each command is separated by a semicolon (;) and every command line ends in a terminator (EX: carriage return). The following is an example of a command line entry:

1MVR16;3MVR12 |Axis 1, Move 16 mm [16 degrees]; Axis 3, Move 12 mm [12 degrees]

Using multiple commands on the same command line allows for synchronization of different commands to different axes. Up to 8 commands are allowed per command line.

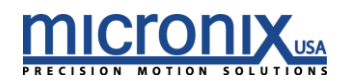

Only one read operation is allowed per line. The controller will not send information unless requested to do so by a read operation.

#### <span id="page-12-0"></span>*5.3 Global Commands*

Some commands have the option of being called globally. This means that you can send the same command to all available axes. To do this, replace the axis number of a global command with a '0'. For example; 0ACC 50 will set the acceleration of all available axes to 50 mm/s<sup>2</sup> [degrees/s<sup>2</sup> ].

#### <span id="page-12-1"></span>*5.4 Multiple Parameters*

When dealing with a command that has multiple parameters, it is possible to change a single parameter by omitting numbers for the parameters that will remain unchanged. For example;  $4PID, 3$  will only change the third parameter to a new value, "3".

#### <span id="page-12-2"></span>*5.5 Synchronous Move*

It is possible to move multiple motion devices at the same time, or extremely close to, by setting up and executing a synchronous move. To set up a synchronous move, use the MSA and MSR commands on the same command line (up to 8 allowed) or on separate lines followed by a line terminator. To execute the move, use the RUN command on the proceeding command line followed by a line terminator. For example;

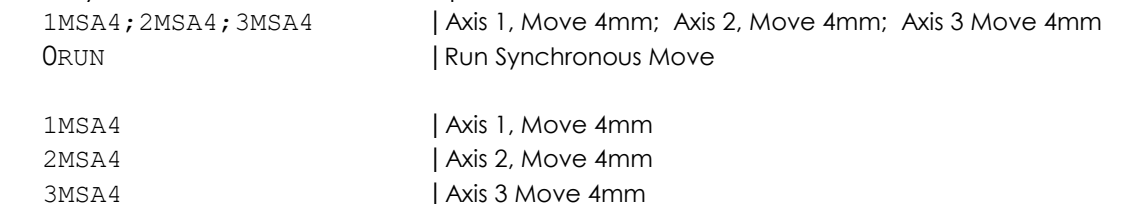

#### <span id="page-12-3"></span>*5.6 Program Mode*

Or

A program may be used to save time when repeatedly using a sequence of commands. Each controller or axis must be programmed individually; however, multiple controllers may execute the same program at the same time.

0RUN | Run Synchronous Move

A list of available program numbers may be viewed with the PGM? command. Existing program numbers may not be overridden unless previously erased using the ERA command.

To record a program sequence, enter the PGM command on a unique line followed by a line terminator. End a program sequence by entering the END command on a unique line followed by a line terminator. When you want to execute this program, use the EXC command. See the *Summary of Commands* page for a list of program compatible commands and more information about the PGM, END and EXC commands.

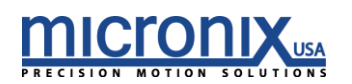

#### <span id="page-13-0"></span>*5.7 Terminating Characters*

When communicating with the controller, it is necessary to note the terminating characters involved in transmitting and receiving data. To send data to the controller, enter the desired commands in the command line followed by the new line and carriage return terminating characters [\n\r], or just the carriage return terminating character [\r]. When receiving, each line of data will be followed by the new line terminating character [\n] and the final line will end in the new line and carriage return terminating characters [\n\r]. The ASCII value for new line [\n] is 0X0A and for carriage return [\r] is 0X0D. The following is an example of data transmission:

1VEL0.005 \n\r |Axis 1, Set velocity to .005 mm/s [degrees/s<sup>2</sup> ] [New line, Carriage Return]

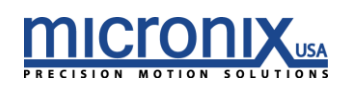

# *5.8 Error Messages*

<span id="page-14-0"></span>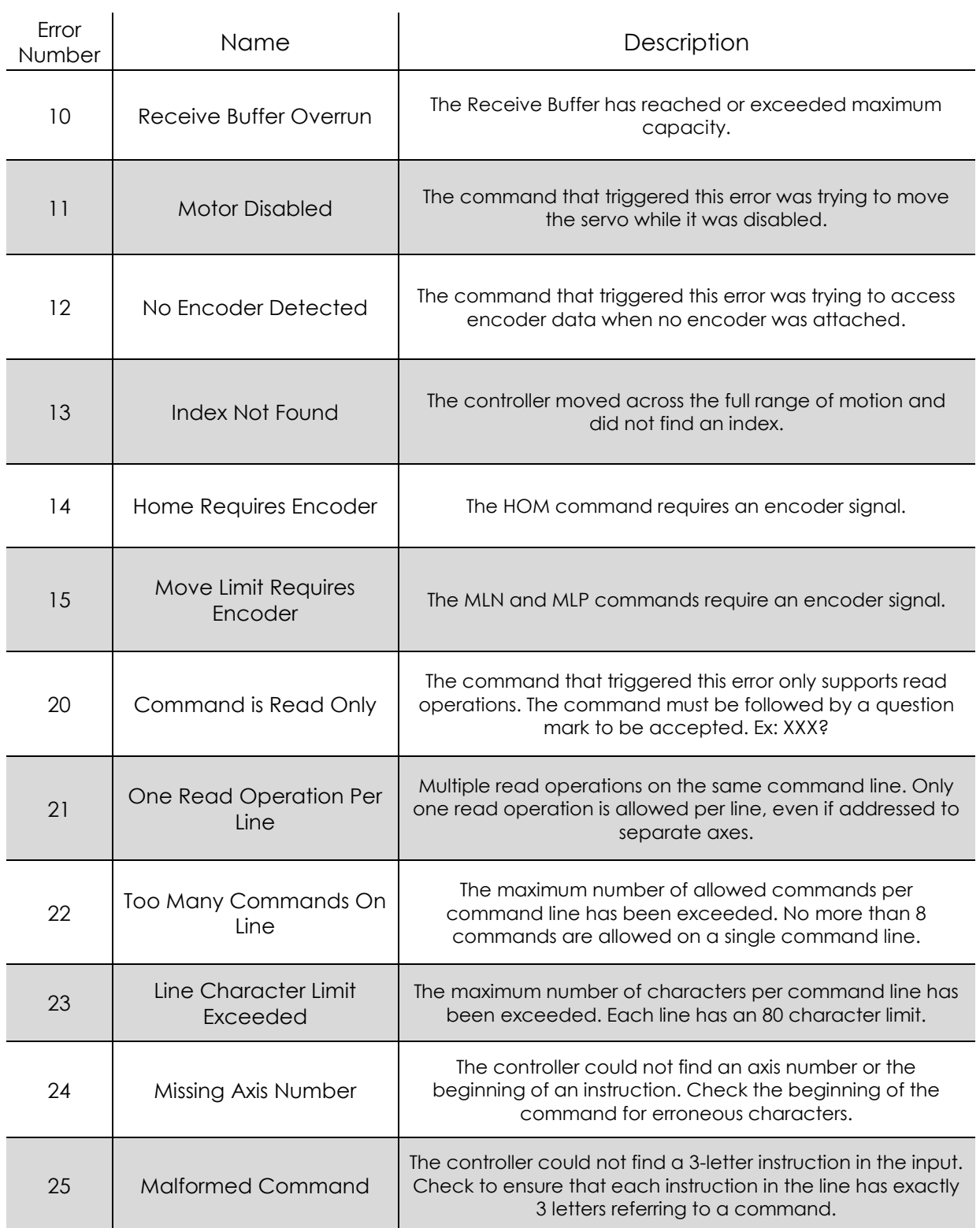

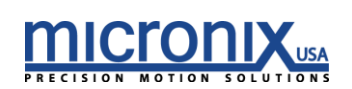

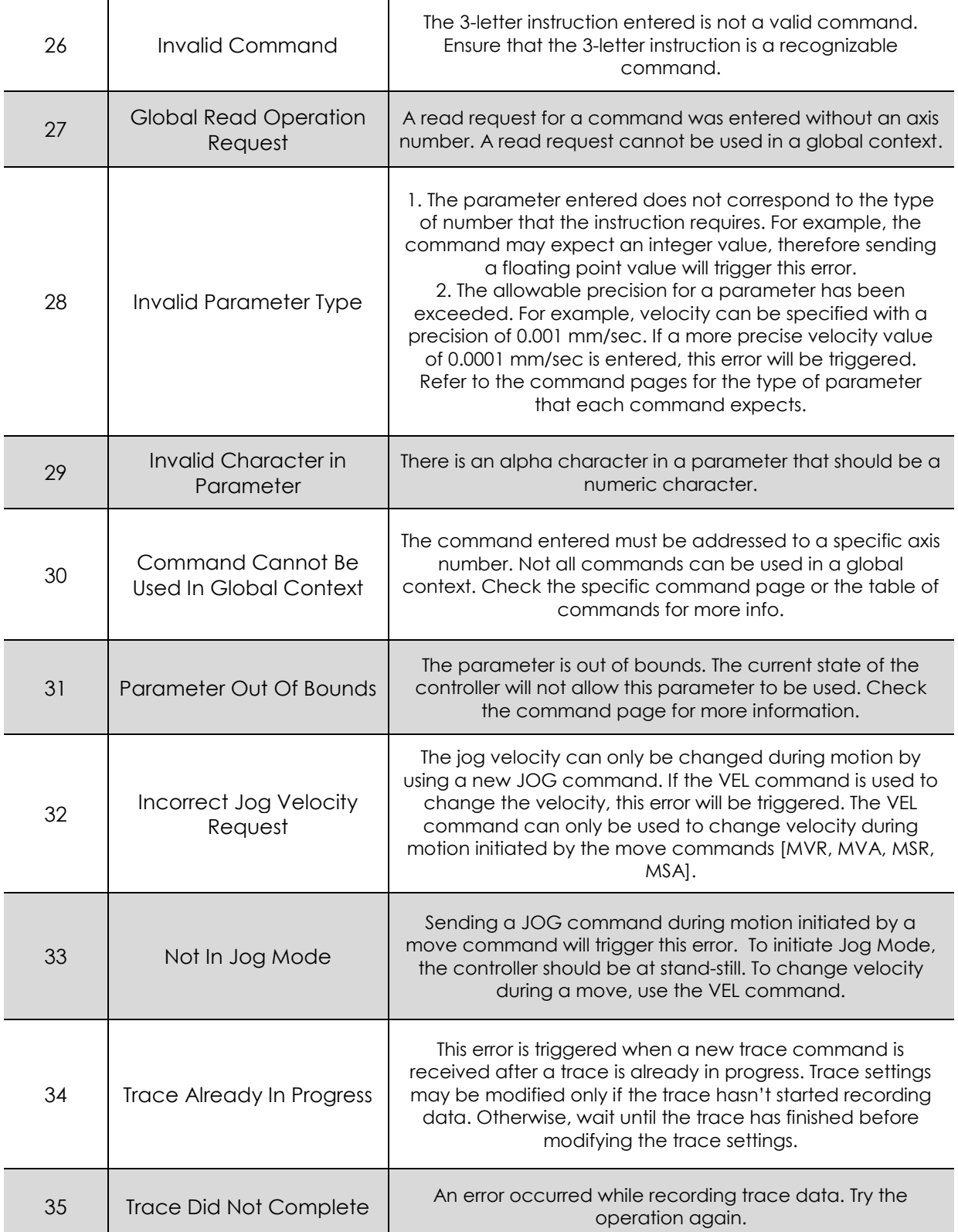

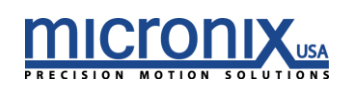

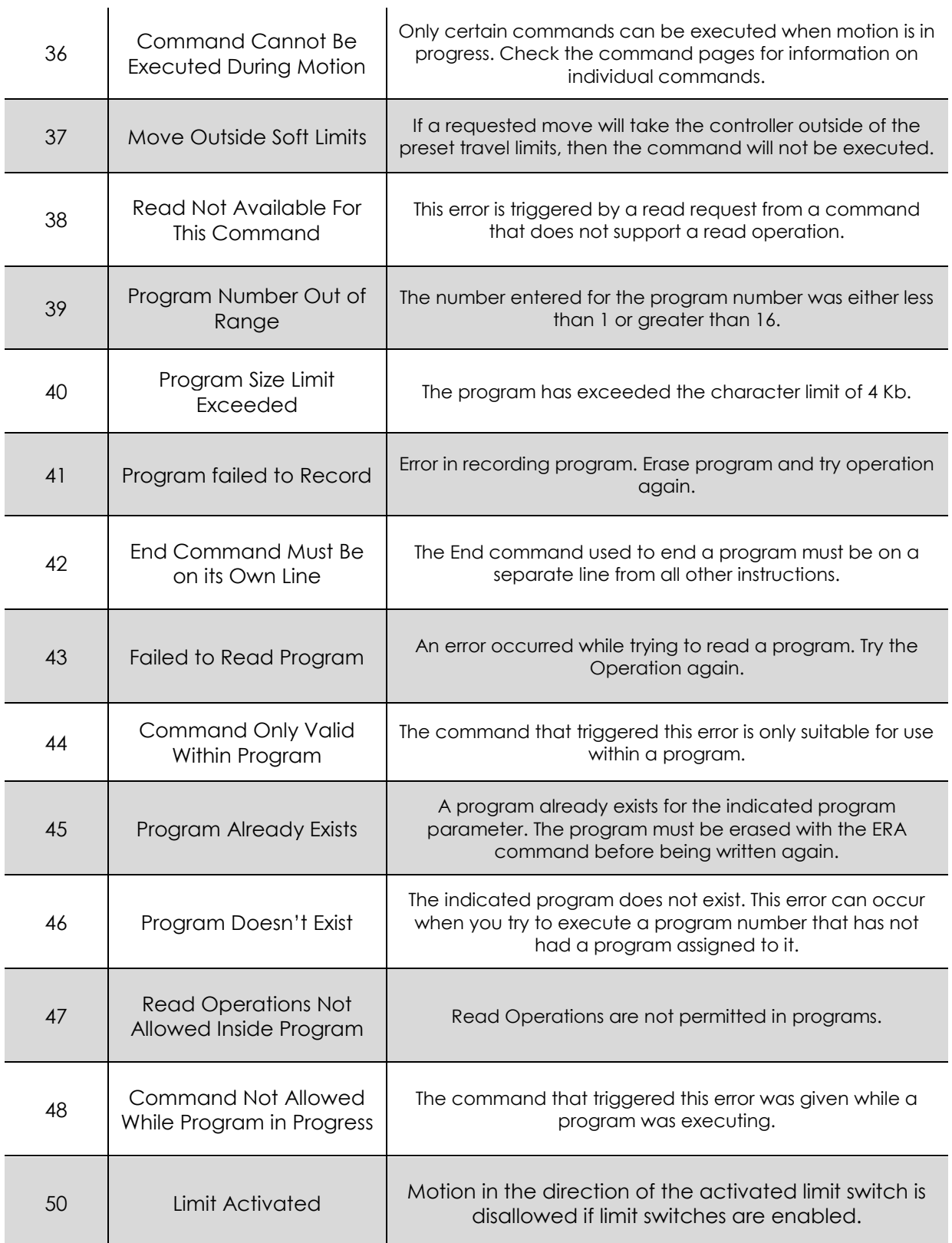

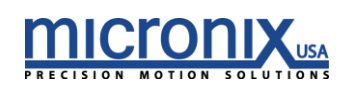

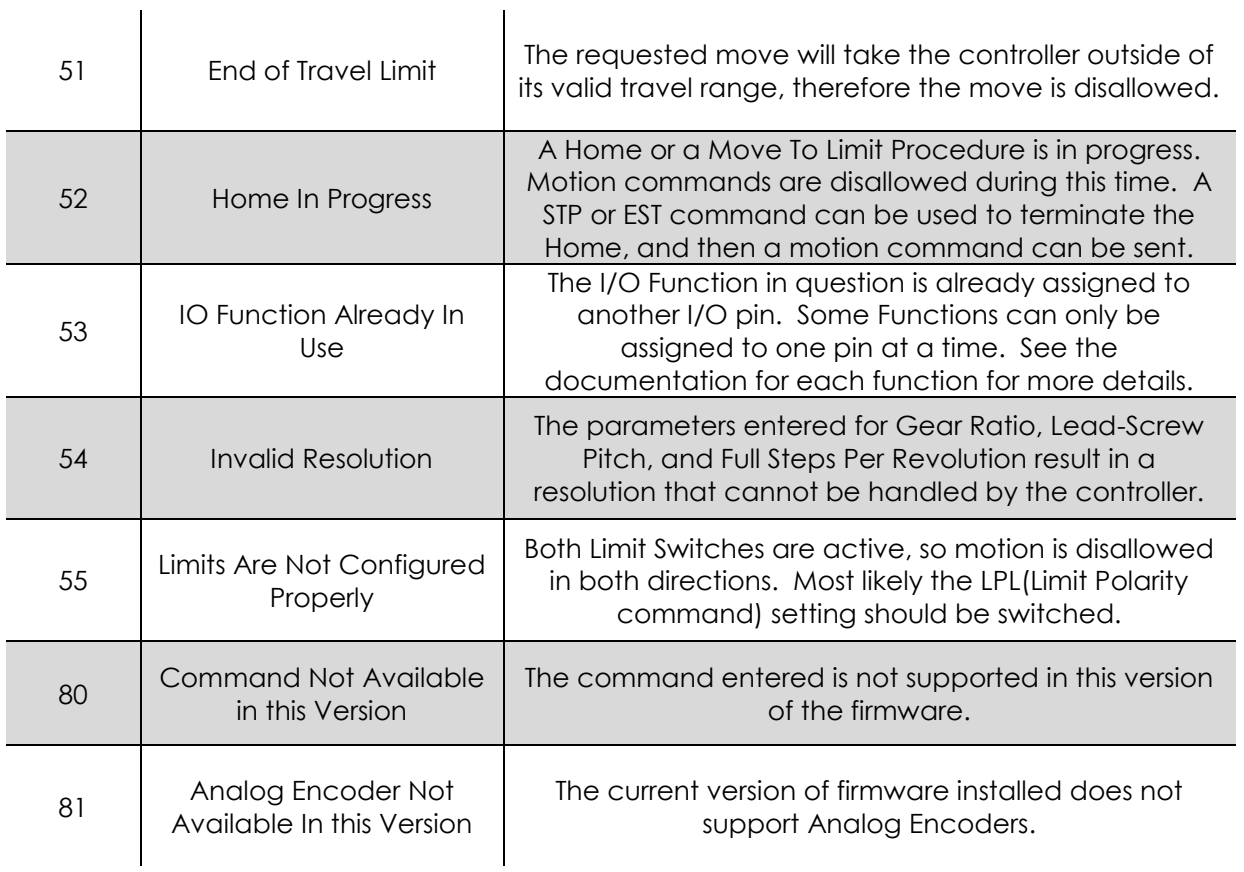

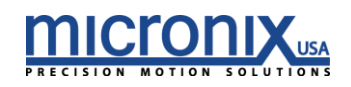

# <span id="page-18-1"></span><span id="page-18-0"></span>*6. Appendix*

*6.1 Encoder Input Pin-out*

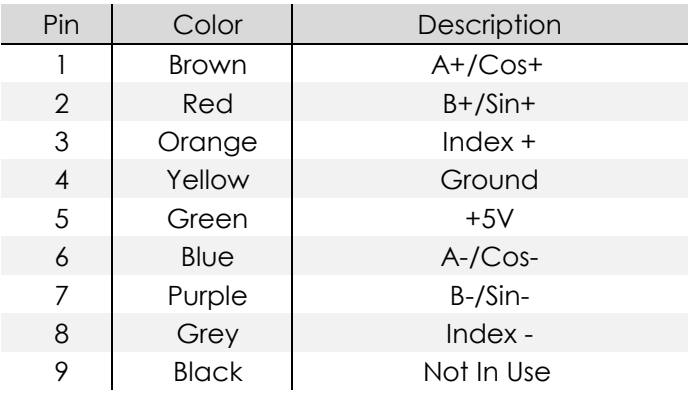

#### <span id="page-18-2"></span>*6.2 Motor Pin-out*

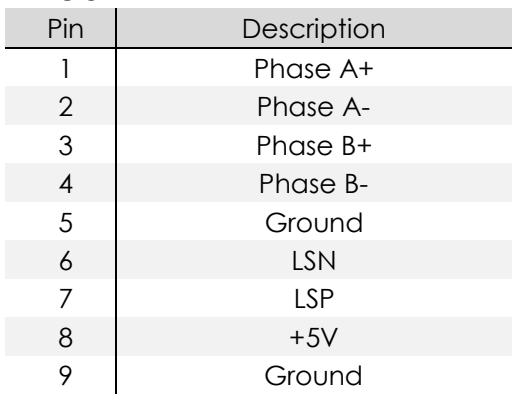

# <span id="page-18-3"></span>*6.3 8-Pin Din IO connector*

Pin8 - +5V (output) Pin7 – IO1 (output only) Pin6 – IO2 Pin5 – IO3 Pin3 – IO4 Pin4 – GND

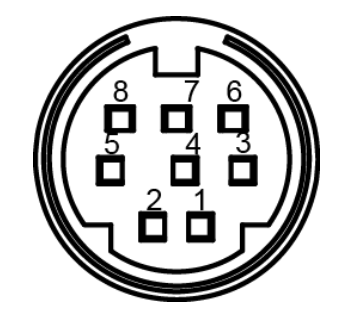

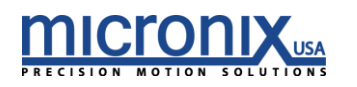

## *6.4 RS-485 Intermodular Connector Cable Pin-out*

<span id="page-19-0"></span>The RS-485 Intermodular Connector Cable is used to daisy chain two MMC modules together, allowing for alternative module configurations. The cable is directional and its orientation should be noted when configuring axis numbers, for the direction of the cable will determine axis order. This connector can also be used to communicate with the controller in place of the USB connection by connecting your RS-485 Bus to pins 2, 3 and 4 as they appear below.

RS-485 Intermodular Connector Cable Pin-out:

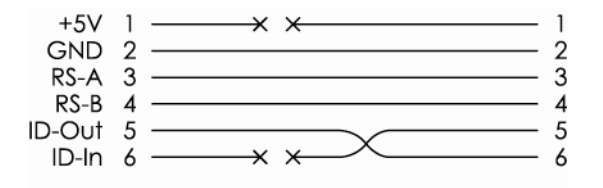

#### <span id="page-19-1"></span>*6.5 Power supply pin out*

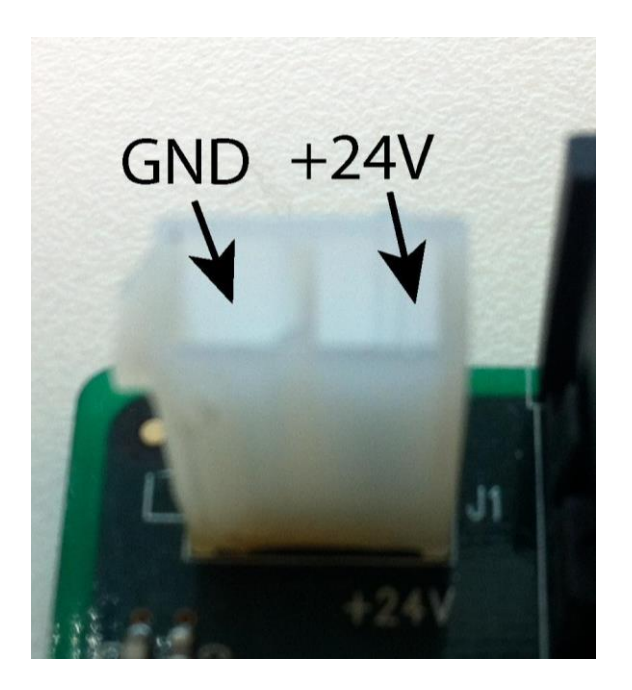

<span id="page-19-2"></span>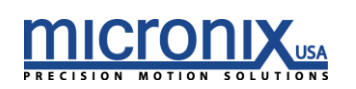